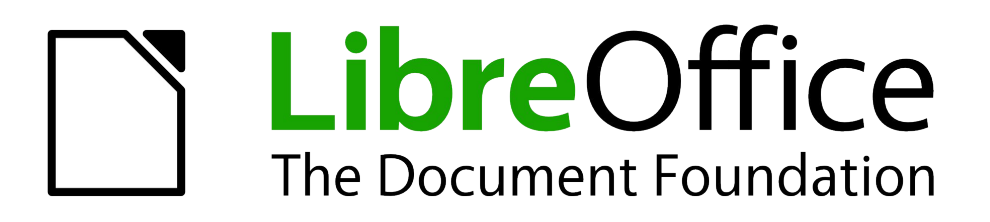

Writer Guide

*Chapter 1 Introducing Writer*

## <span id="page-1-5"></span>**Copyright**

This document is Copyright © 2011–2014 by the LibreOffice Documentation Team. Contributors are listed below. You may distribute it and/or modify it under the terms of either the GNU General Public License [\(http://www.gnu.org/licenses/gpl.html\)](http://www.gnu.org/licenses/gpl.html), version 3 or later, or the Creative Commons Attribution License [\(http://creativecommons.org/licenses/by/4.0/\)](http://creativecommons.org/licenses/by/4.0/), version 4.0 or later.

All trademarks within this guide belong to their legitimate owners.

### <span id="page-1-4"></span>**Contributors**

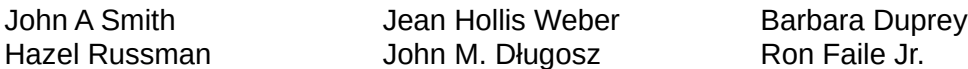

### <span id="page-1-3"></span>**Feedback**

Please direct any comments or suggestions about this document to the Documentation Team's mailing list: [documentation@global.libreoffice.org](mailto:documentation@global.libreoffice.org)

**Note:** Everything you send to a mailing list, including your email address and any other personal information that is written in the message, is publicly archived and cannot be deleted.

### <span id="page-1-2"></span>**Acknowledgments**

This chapter is adapted and updated from Chapter 1 of the *OpenOffice 3.3 Writer Guide*. The contributors to that chapter are:

Agnes Belzunce Daniel Carrera Laurent Duperval Stefan A. Keel **Peter Kupfer** Carol Roberts Joe Sellman Gary Schnabl Janet M. Swisher Jean Hollis Weber Linda Worthington Michele Zarri

### <span id="page-1-1"></span>**Publication date and software version**

Published 21 March 2014. Based on LibreOffice 4.2.

### <span id="page-1-0"></span>**Note for Mac users**

Some keystrokes and menu items are different on a Mac from those used in Windows and Linux. The table below gives some common substitutions for the instructions in this chapter. For a more detailed list, see the application Help.

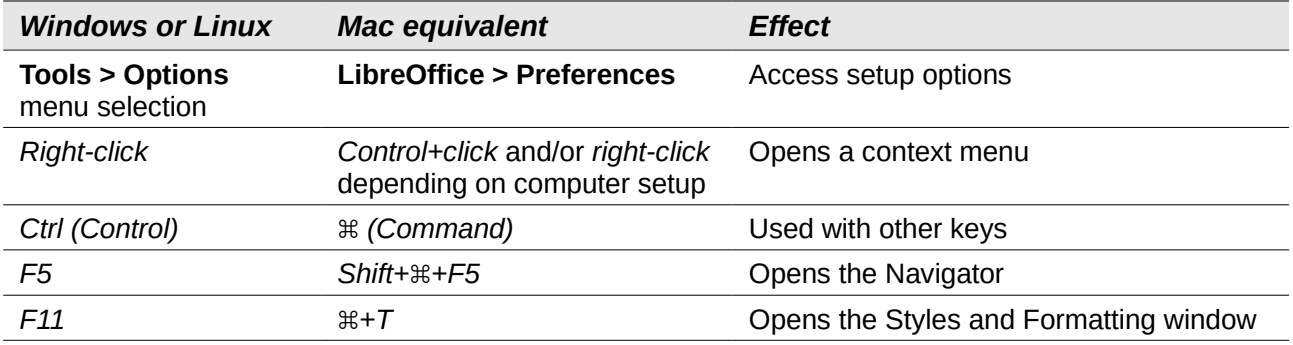

# **Contents**

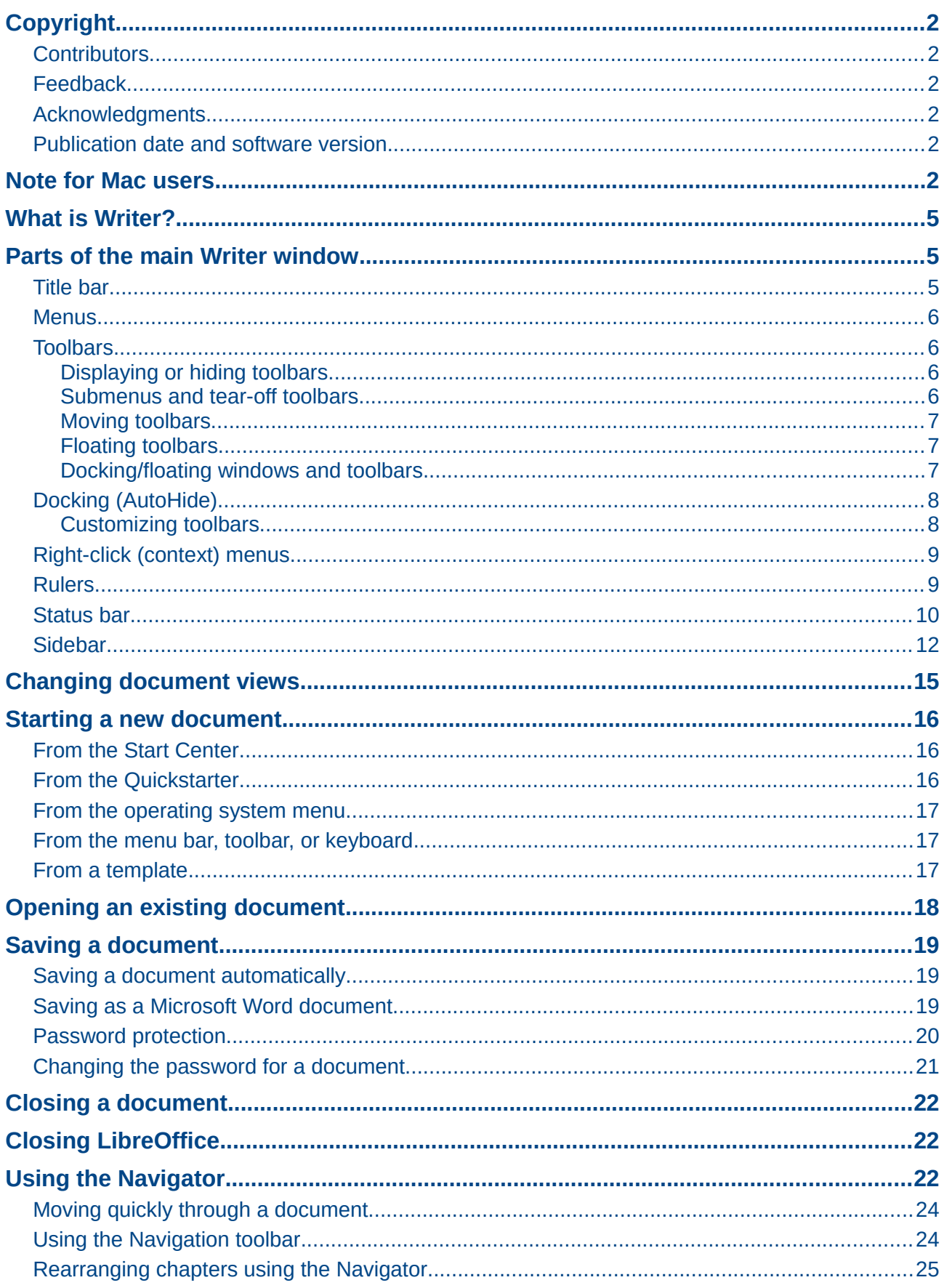

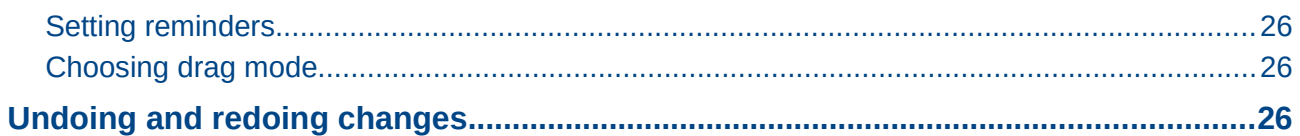

## <span id="page-4-2"></span>**What is Writer?**

Writer is the word processor component of LibreOffice. In addition to the usual features of a word processor (spelling check, thesaurus, hyphenation, autocorrect, find and replace, automatic generation of tables of contents and indexes, mail merge, and others), Writer provides these important features:

- Templates and styles (see Chapters 6 and 7)
- Page-layout methods, including frames, columns, and tables (Chapter 4)
- Embedding or linking of graphics, spreadsheets, and other objects (Chapter 8)
- Built-in drawing tools (Chapter 8)
- Master documents, to group a collection of shorter documents into a single long document (Chapter 13)
- Change tracking during revisions (Chapter 3)
- Database integration, including a bibliography database (Chapters 11, 12, 15)
- Export to PDF, including bookmarks (Chapter 5)
- And many more

## <span id="page-4-1"></span>**Parts of the main Writer window**

The main Writer workspace is shown in [Figure 1.](#page-4-3) Its features are described in this section.

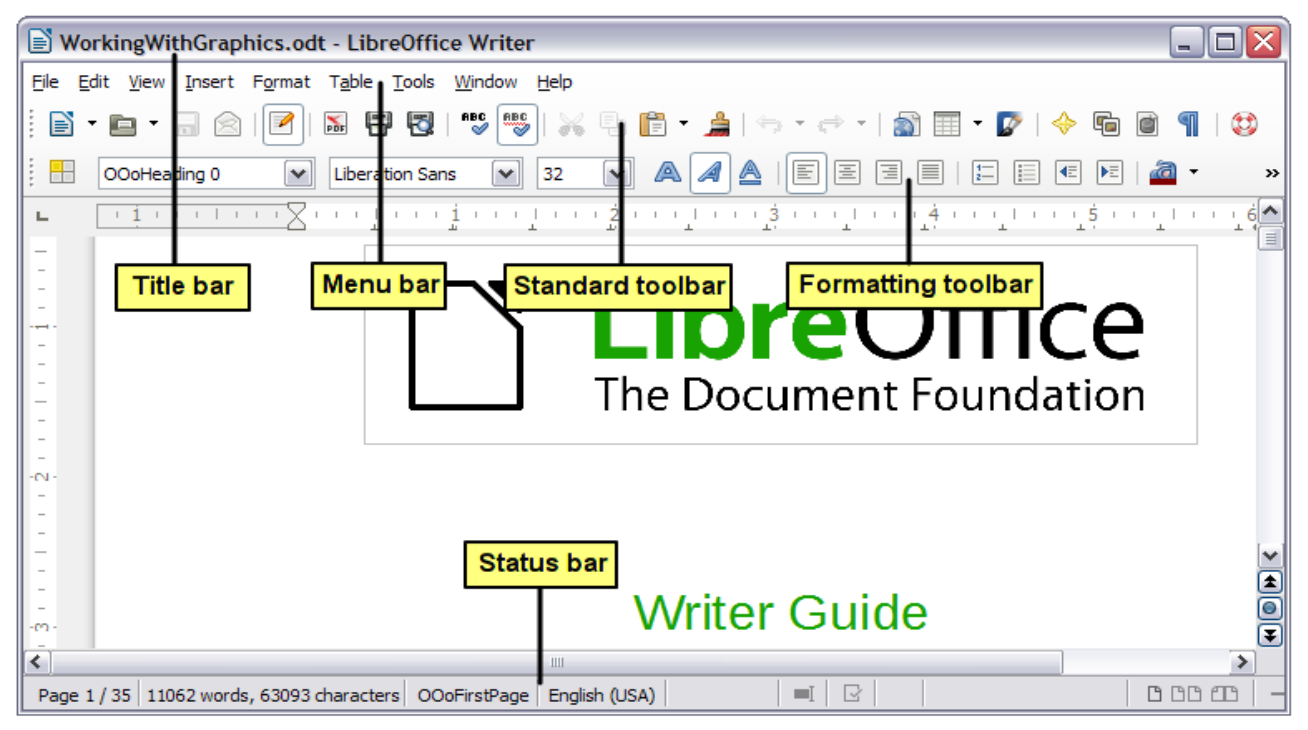

<span id="page-4-3"></span>*Figure 1: Parts of the main Writer window (without sidebar)*

### <span id="page-4-0"></span>**Title bar**

The Title bar is located at the top of the Writer window, and shows the file name of the current document. When the document is newly created, the document name will appear as *Untitled X*, where *X* is a number.

### <span id="page-5-3"></span>**Menus**

The Menu bar is located just below the Title bar. When you select one of the menus, a submenu drops down to show further options such as:

- Executable commands, such as **Close** or **Save**, found in the **File** menu.
- Commands to open dialogs, indicated by the command being followed by an ellipsis (...). such as **Find** or **Paste Special** found in the **Edit** menu.
- Further submenus, indicated by a right-pointing black arrow, such as **Toolbars** and **Zoom** found in the **View** menu. Moving the cursor onto these causes them to open.

### <span id="page-5-2"></span>**Toolbars**

Writer displays toolbars in different ways: docked (fixed in place), or floating. Some toolbars have sections which you can tear off. Docked toolbars can be moved to different locations or made to float, and floating toolbars can be docked.

The top docked toolbar, just under the Menu bar, is called the *Standard Toolbar*. It is consistent across all the LibreOffice applications (Writer, Calc, Draw, Impress).

The second toolbar at the top is context sensitive. For example, when working with text, the Formatting toolbar is displayed. When the cursor is on a graphic (image type), the Graphics toolbar is displayed, and the Pictures toolbar is displayed docked at the bottom of the screen. An additional toolbar (Bullets and Numbering) is displayed next to the Formatting toolbar, when for example, the cursor is in a numbered/bulleted list.

### <span id="page-5-1"></span>*Displaying or hiding toolbars*

To display or hide toolbars, choose **View > Toolbars**, then click on the name of a toolbar in the list. An active toolbar shows a check mark beside its name. Tear-off toolbars are not listed in the View menu.

#### <span id="page-5-0"></span>*Submenus and tear-off toolbars*

Combination toolbar buttons having a down arrow will display *submenus*, *tear-off toolbars*, and other ways of selecting things, depending on the toolbar.

[Figure 2](#page-5-4) shows a tear-off toolbar from the Drawing toolbar. Once removed from the parent toolbar it displays a title bar.

Tear-off toolbars can be floating or docked along an edge of the screen or in one of the existing toolbar areas. To move a floating tear-off toolbar, drag it by the title bar, as shown in [Figure 4.](#page-6-3)

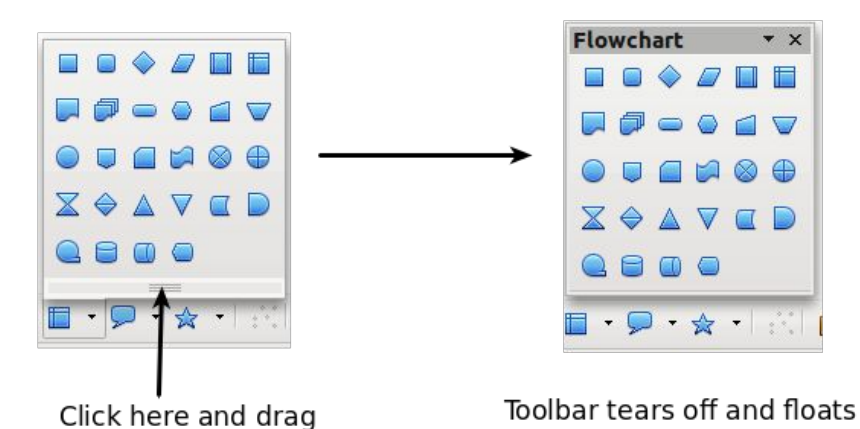

<span id="page-5-4"></span>*Figure 2: Example of a tear-off toolbar*

#### <span id="page-6-2"></span>*Moving toolbars*

To move a docked toolbar, place the mouse pointer over the toolbar handle (the small vertical bar to the left of the toolbar), hold down the left mouse button, drag the toolbar to the new location, and then release the *mouse button*.

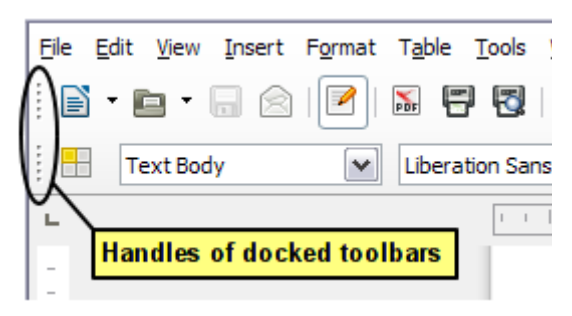

*Figure 3: Moving a docked toolbar*

To move a floating toolbar, click on its title bar and drag it to a new location.

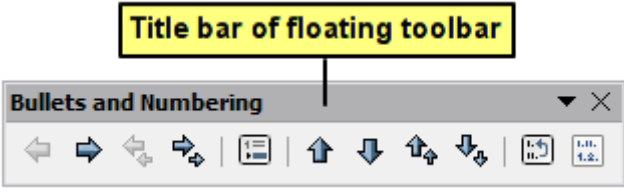

<span id="page-6-3"></span>*Figure 4: Moving a floating toolbar*

#### <span id="page-6-1"></span>*Floating toolbars*

Some toolbars activated from the View menu may appear as floating toolbars, for example the Insert toolbar. Writer also includes several additional context-sensitive toolbars, whose defaults may appear as floating toolbars in response to the cursor's current position or selection. You can dock these toolbars to the top, bottom, or side of the window, if you wish (see ["Moving toolbars"](#page-6-2) above).

#### <span id="page-6-0"></span>*Docking/floating windows and toolbars*

Toolbars and some windows, such as the **Navigator** and the **Styles and Formatting** window, are dockable. You can move, resize, or dock them to an edge.

To dock a window or toolbar, hold down *Ctrl* and double-click on the frame of the floating window (or in a vacant area near the buttons at the top of the floating window) to dock it in its last position.

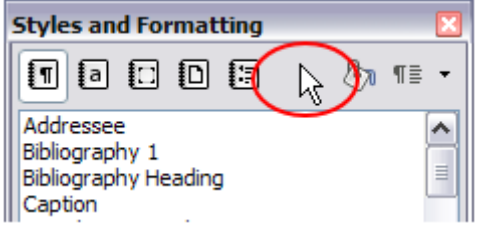

*Figure 5: Ctrl+double-click to dock or undock*

To undock a window, hold down *Ctrl* and double-click on the frame (or a vacant area near the buttons at the top) of the docked window.

## <span id="page-7-1"></span>**Docking (AutoHide)**

On any window edge where another window is docked you will see a button which allows you to show or hide the window.

- If you click the button on the window edge to show the window, the window will remain visible until you manually hide it again (with the same button).
- If you show the window by clicking the window border, but not the button, you activate the **AutoHide** function. The AutoHide function allows you to temporarily show a hidden window by clicking on its edge. When you click in the document, the docked window hides again.

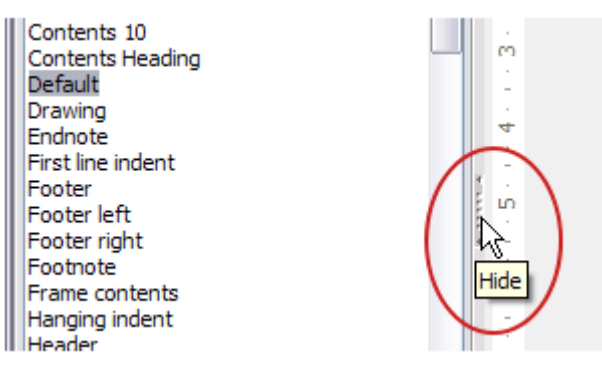

*Figure 6: The Hide button*

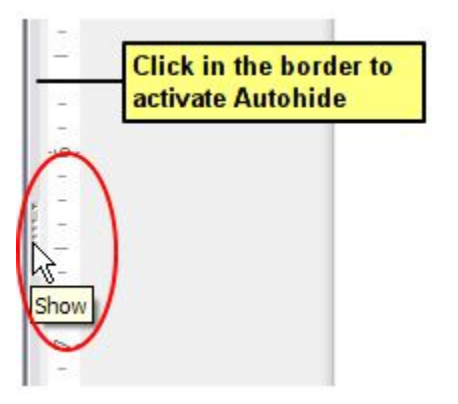

*Figure 7: Show button and Autohide*

#### <span id="page-7-0"></span>*Customizing toolbars*

You can customize toolbars in several ways, including choosing which buttons are visible and locking the position of a docked toolbar.

To access a toolbar's customization options, right-click between the buttons on the toolbar to open a context menu.

The context menu lists the buttons defined for the selected toolbar but not visible on it. To show or hide buttons defined for the selected toolbar, choose **Visible Buttons** from the context menu. Visible buttons are indicated by being highlighted [\(Figure 8\)](#page-8-2) or by a check mark beside the button, depending on your operating system. Click on buttons to hide or show them on the toolbar.

You can also add buttons and create new toolbars, as described in Chapter 16, Customizing Writer.

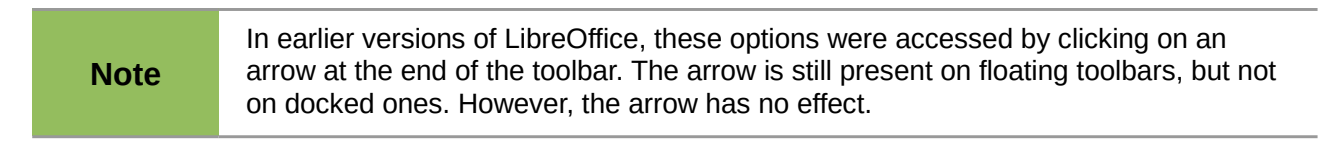

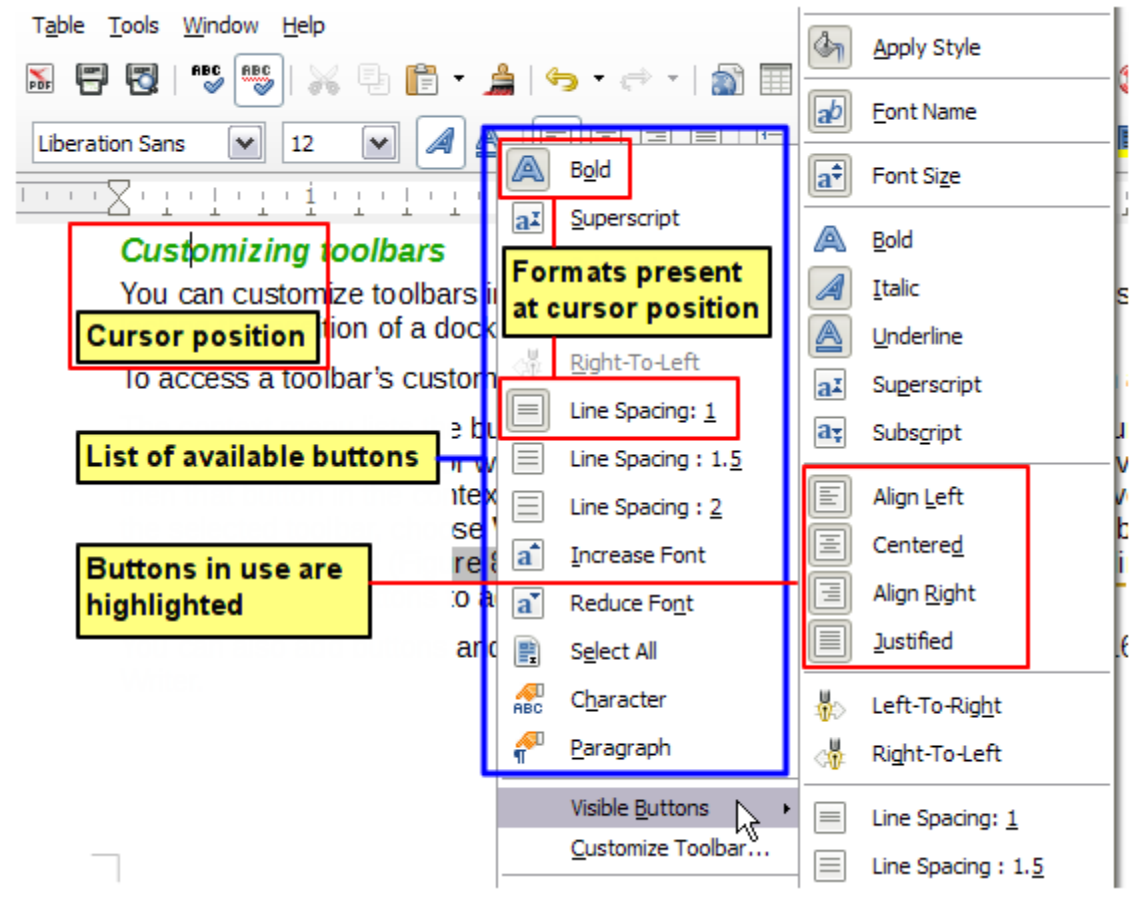

<span id="page-8-2"></span>*Figure 8: Selection of visible toolbar buttons*

### <span id="page-8-1"></span>**Right-click (context) menus**

Right-click on a paragraph, graphic, or other object to open a context menu. Often the context menu is the fastest and easiest way to reach a function. If you're not sure where in the menus or toolbars a function is located, you can often find it by right-clicking.

### <span id="page-8-0"></span>**Rulers**

Rulers are enabled by default. To show or hide the rulers, choose **View > Ruler**. To disable the rulers, choose **Tools > Options > LibreOffice Writer > View** and deselect either or both rulers. The horizontal ruler has a comments button on its right side to show or hide comments.

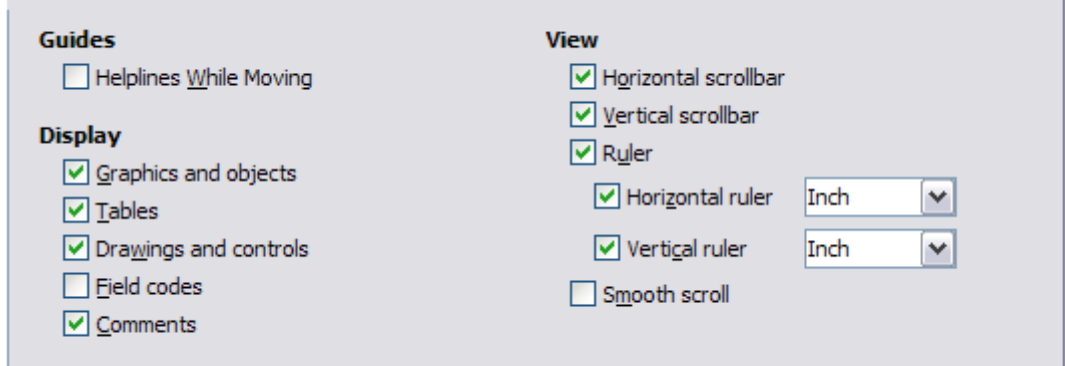

*Figure 9: Accessing the ruler settings*

### <span id="page-9-0"></span>**Status bar**

The Writer status bar is located at the bottom of the workspace. It provides information about the document and convenient ways to quickly change some document features. It can be hidden by deselecting it in the View menu.

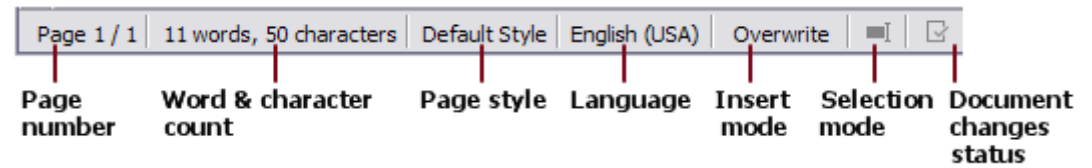

*Figure 10: Left end of Status bar*

| $\overline{\phantom{a}}$ | Outline Numbering : Level 2 | 日日     |        | 100%    |
|--------------------------|-----------------------------|--------|--------|---------|
| Digital                  | Object                      | View   | Zoom   | Zoom    |
| signature                | information                 | lavout | slider | percent |

*Figure 11: Right end of Status bar*

#### **Page number**

Shows the current page number, the sequence number of the current page (if different), and the total number of pages in the document. For example, if you restarted page numbering at 1 on the third page, its page number is 1 and its sequence number is 3.

If any bookmarks have been defined in the document, a right-click on this field pops up a list of bookmarks; click on the required one.

To jump to a specific page in the document, double-click on this field. The **Navigator** opens (see page [22\)](#page-21-0). Click in the **Page Number** field in the **Navigator,** type the *sequence* number of the required page, and press *Enter*.

#### **Word and character count**

The word and character count of the document is shown in the status bar, and is kept up to date as you edit. Any text selected in the document will be counted and this count will replace the displayed count.

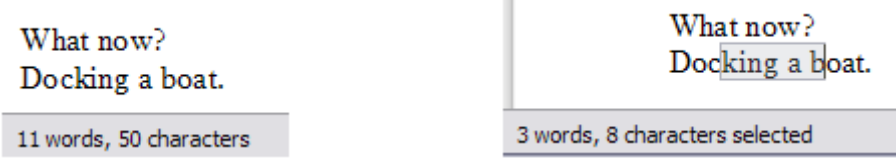

To display extended statistics such as character counts excluding spaces, double-click the word count in the status bar, or choose **Tools > Word Count.**

#### **Page style**

Shows the style of the current page. To change the page style, right-click on this field. A list of page styles pops up; click on one to select a different style.

To edit the current page style, double-click on this field. The Page Style dialog opens. See Chapters 6 and 7 for more information about styles.

#### **Language**

Shows the language at the cursor position, or for the selected text, that is used for checking spelling, hyphenation, and thesaurus. Click to open a menu where you can choose another language for the selected text or for the paragraph where the cursor is located. You can also

choose **None (Do not check spelling)** to exclude the text from a spelling check or choose **More** to open the **Character** dialog. Any directly formatted language settings can be reset to the default language from this menu. See Chapter 3, *Working with Text*, for more information.

#### **Insert mode**

This area is blank when in Insert mode. Double-click to change to *Overwrite* mode; single-click to return to Insert mode. In Insert mode, any text after the cursor position moves forward to make room for the text you type; in Overwrite mode, text after the cursor position is replaced by the text you type. This feature is disabled when in **Edit > Changes > Record** mode.

#### **Selection mode**

Click to choose different selection modes. The icon does not change, but when you hover the mouse pointer over this field, a tooltip indicates which mode is active.

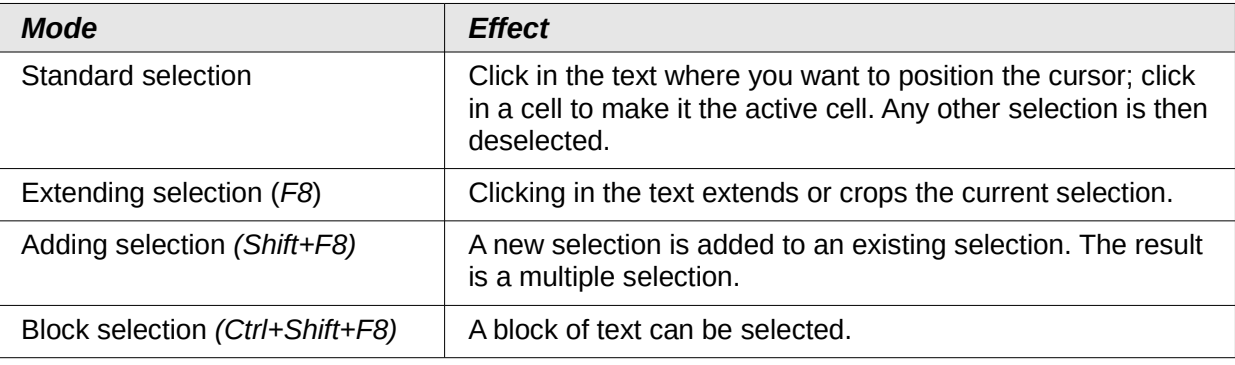

When you click in the field, a context menu displays the available options.

On Windows systems, you can hold down the *Alt* key while dragging to select a block of text. You don't need to enter the block selection mode.

See Chapter 3, Working with Text, for more information about these modes.

#### **Document changes status**

The icon that is displayed here changes from this one ( $\boxdot$ ) if the document has no unsaved changes, to this one ( $\Box$ ) if it has been edited and the changes have not been saved.

#### **Digital signature**

If the document has been digitally signed, this icon  $\left(\overline{\bullet}\right)$  is displayed here; otherwise, it is blank. To view the certificate, double-click the icon.

#### **Section or object information**

When the cursor is in a section, heading, or list item, or when an object (such as a picture or table) is selected, information about that item appears in this field. Double-clicking in this area opens a relevant dialog.

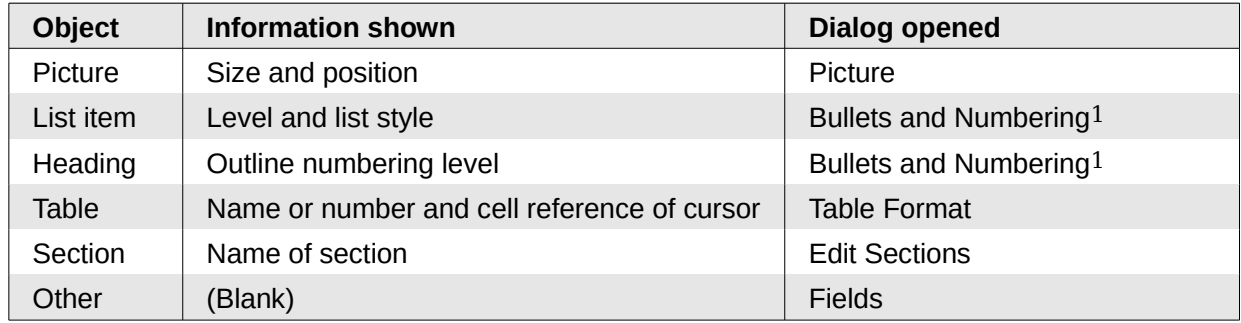

<span id="page-10-0"></span>1 If a *list style* was used with a list item or heading, no dialog appears.

#### **View layout**

Click an icon to change between single page, side-by-side, and book layout views (see [Figure](#page-11-1)  [12\)](#page-11-1). You can edit the document in any view. Zoom settings (see below and next page) interact with the selected view layout and the window width to determine how many pages are visible in the document window.

#### **Zoom**

To change the view magnification, drag the Zoom slider, or click on the + and − signs, or rightclick on the zoom level percent to pop up a list of magnification values from which to choose.

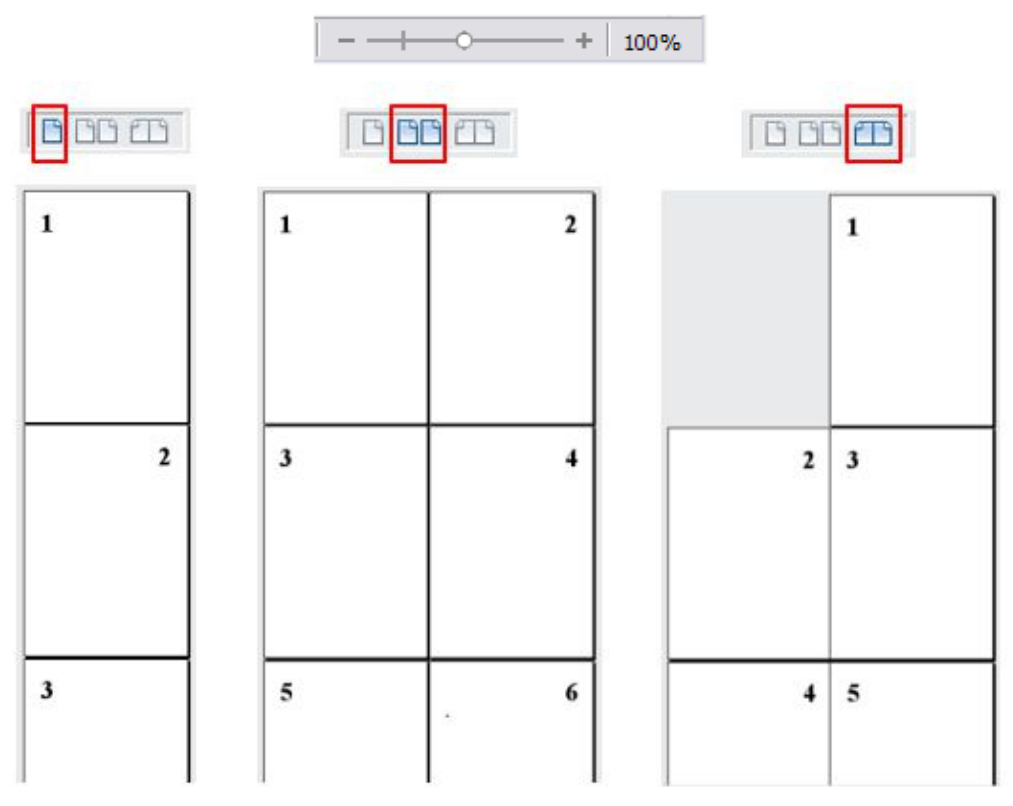

<span id="page-11-1"></span>*Figure 12: View layouts: single, side-by-side, book*

### <span id="page-11-0"></span>**Sidebar**

To activate the Sidebar, select **View > Sidebar** from the Menu Bar. The sidebar is located on the right side of the edit view. The sidebar [\(Figure 13\)](#page-12-0) contains four decks: Properties, Styles and Formatting, Gallery, and Navigator. Each deck has a corresponding icon on the Tab bar to the right of the sidebar, allowing you to switch between them.

Each deck consists of a title bar and one or more content panels. A panel is like a combination of toolbar and dialog. Toolbars and sidebar panels share many functions. For example, the buttons for making text bold or italic exist in both the Formatting toolbar and the Character panel of the Properties deck.

Some panels contain a **More** button ( $\Box$ ) which when clicked opens a dialog to give greater choice of editing controls.The dialog that opens locks the document for editing until the dialog is closed.

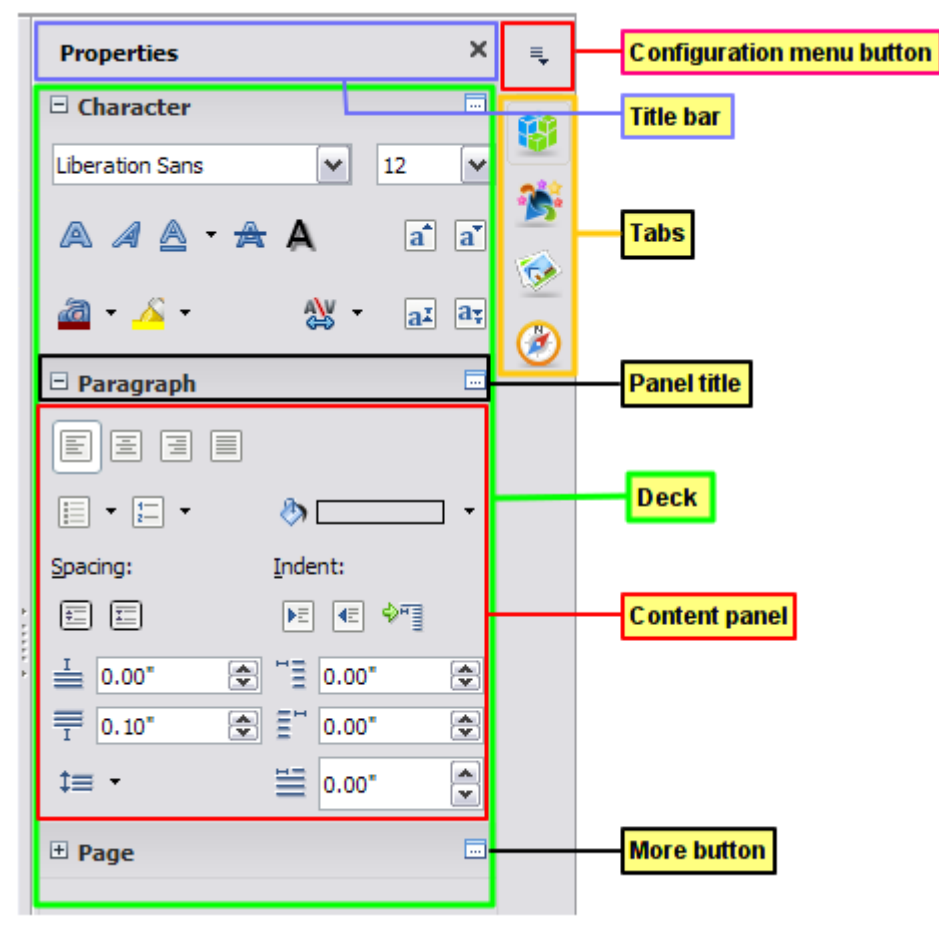

<span id="page-12-0"></span>*Figure 13: Sidebar Properties deck and text context panels*

The decks are described below.

- **Properties**: Contains tools for direct formatting within the document. The tools are separated into three panels for text editing:
	- *Character*: Modify text by the font type, size, color, weight, style and spacing.
	- *Paragraph*: Style the paragraph by alignment, lists or bullets, background color, indent, and spacing.
	- *Page*: Format the page by orientation, margin, size, and number of columns.

If a graphic is selected, then the following panels open:

- Graphic: Modify the graphic's brightness, contrast, color mode and transparency.
- Position: Modifications to width and height.
- Wrap: Permits wrap modifications where these are available.

If a drawing object is selected, then the following panels are available;

- Area: Fill and transparency edits are available.
- Line: Permits edits to the line style, width, color, arrows, corners and cap styles.
- Position and Size: Enables edits to width, height, rotation and flip attributes.

If a frame is selected, then the wrap panel opens but may be grayed-out if frame wrap is not available.

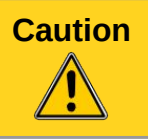

**Caution** Be aware that by changing the options on the Page panel you will change the page style in use, modifying not only the current page but all pages using the same page style.

- **Styles and Formatting:** Manage the styles used on the document, applying existing styles, creating new ones or modifying them. This deck is also a floating toolbar that can be accessed from **Format > Styles and Formatting** from the Menu bar.
- **Gallery**: Add images and diagrams included in the Gallery themes. The Gallery displays as two sections; the first lists the themes by name (Arrows, Background, Diagrams, etc.) and the second displays the images in the selected category. Select the **New Theme** button to create new categories. To insert an image, or add a new image to the gallery, drag and drop the selected image. This deck is also a docked toolbar that can be accessed from **Tools > Gallery** or the **Gallery** button on the Standard Toolbar.
- **Navigator**: Browse the document and reorganize its content by selecting different content categories, such as headings, tables, frames, graphics, etc. The Sidebar Navigator does not contain a **List Box On/Off** button. This deck is also a floating toolbar that can be accessed from **View > Navigator** or the **Navigator** button on the Standard Toolbar.

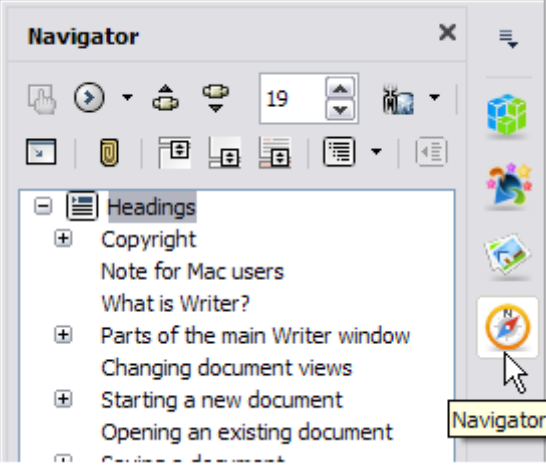

*Figure 14: The Navigator deck*

The Sidebar has on its left edge a Hide button (see [Figure 15\)](#page-14-2); click this button to hide the panel by collapsing it to the right edge of the window. Click the button on a collapsed panel to reopen it.

To adjust the width of the panel, place the cursor on the left edge of the panel, click and drag to right or left depending on the starting width. With the Properties deck selected, you cannot drag to less than a certain width. With any of the other decks selected, you can drag the panel width to a minimum useable width; an arrow then indicates that when you release the mouse button, the Sidebar will collapse to the width of the Tab bar (see [Figure 16\)](#page-14-1).

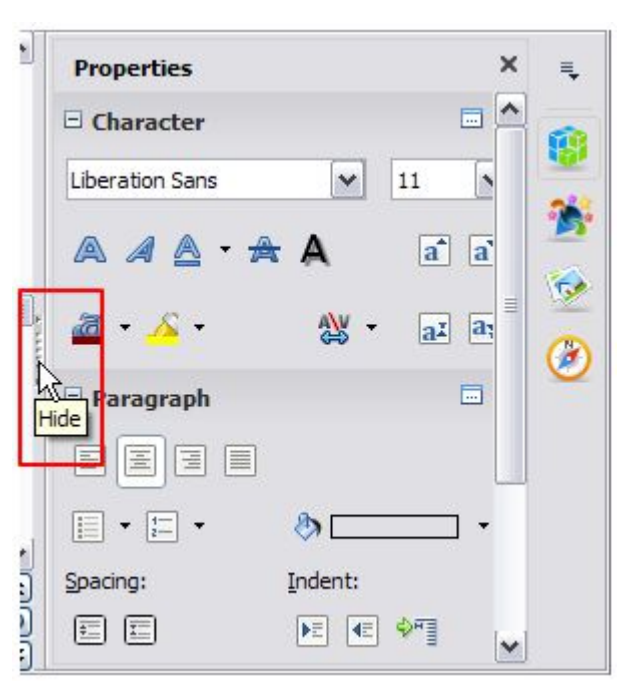

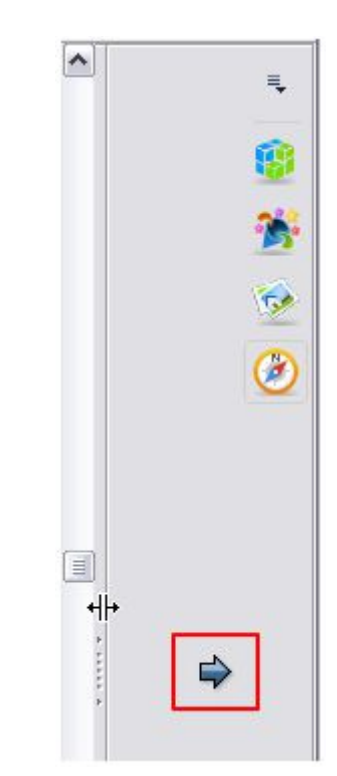

<span id="page-14-2"></span>*Figure 15: Sidebar Hide button*

<span id="page-14-1"></span>*Figure 16: Panel dragged past minimum useable width showing arrow*

## <span id="page-14-0"></span>**Changing document views**

Writer has three ways to view a document: *Print Layout*, *Web Layout*, and *Full Screen*. To change the view, go to the **View** menu and click on the required view.

Print Layout is the default view in Writer. In this view, you can use the Zoom slider and the View Layout icons on the Status bar to change the magnification.

You can also choose **View > Zoom > Zoom** from the Menu bar to display the **Zoom & View Layout** dialog, where you can set the same options as on the Status bar.

In Web Layout view, you can use only the Zoom slider; the View Layout buttons on the Status bar are disabled, and most of the choices on the **Zoom & View Layout** dialog are not available.

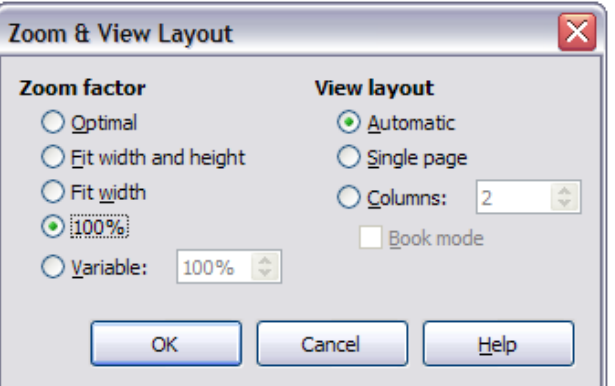

*Figure 17: Choosing Zoom and View Layout options*

In Full Screen view, the document is displayed using the zoom and layout settings previously selected. To exit Full Screen view and return to either Print or Web Layout view, press the *Esc* key or toggle the **Full Screen** button on the floating toolbar in the top left-hand corner. You can also use *Ctrl+Shift+J* to enter or exit Full Screen view.

## <span id="page-15-2"></span>**Starting a new document**

You can start a new, blank document in Writer in several ways. If a document is already open in LibreOffice, the new document opens in a new window.

### <span id="page-15-1"></span>**From the Start Center**

When LibreOffice is open but no document is open, the **Start Center** is shown. Click the **Create: Writer Document** button to create a new text document, or click the **Templates** button to start a new document using a template.

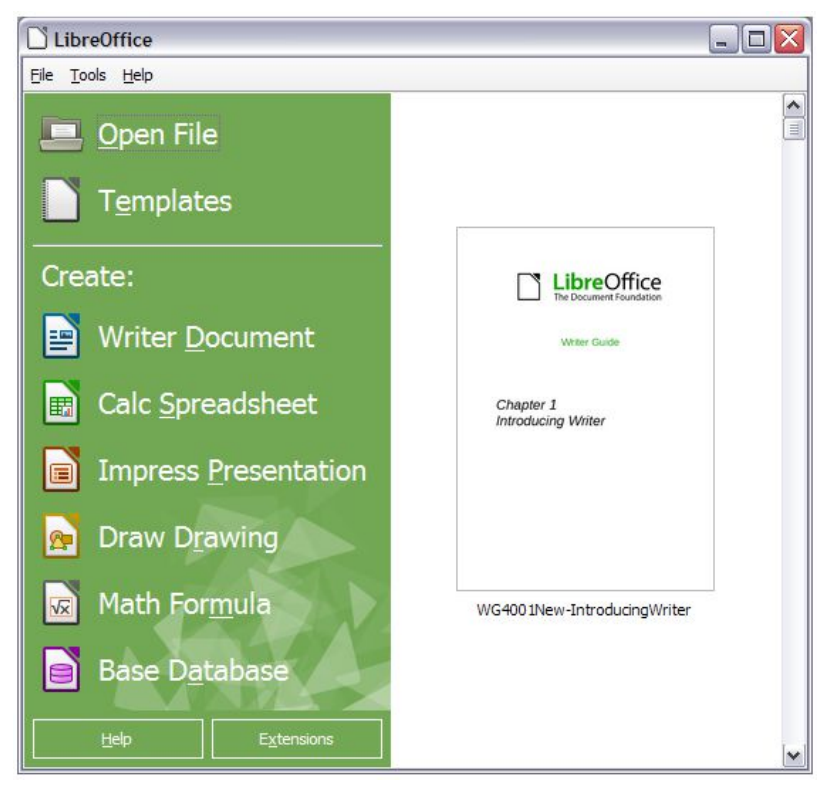

*Figure 18: LibreOffice Start Center*

### <span id="page-15-3"></span><span id="page-15-0"></span>**From the Quickstarter**

When LibreOffice is installed on computers running Windows or Linux, a Quickstarter feature may also be installed. Computers with a Mac operating system do not have a Quickstarter.

The Quickstarter is an icon that is placed in the system tray during system startup. It indicates that LibreOffice has been loaded and is ready to use. The Quickstarter must be enabled in **Tools > Options > LibreOffice > Memory** by selecting the checkbox.

Right-click the **Quickstarter** icon [\(Figure 19\)](#page-16-3) in the system tray to open a pop-up menu from which you can create a new document, or open the **Template Manager** dialog. You can also double-click the **Quickstarter** icon to display the **Template Manager** dialog.

See Chapter 1, *Introducing LibreOffice*, in the *Getting Started* guide for more information about starting Writer and using the Quickstarter.

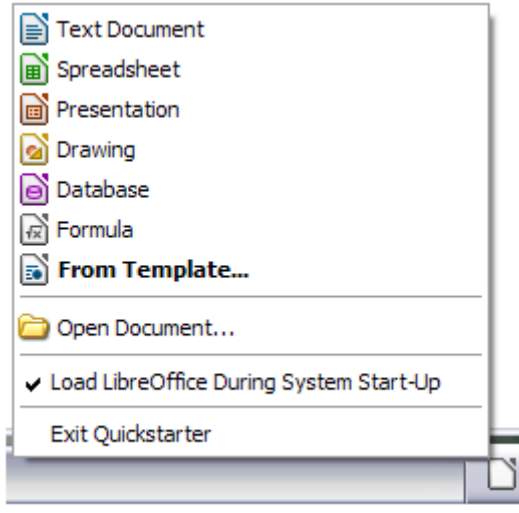

<span id="page-16-3"></span>*Figure 19: Quickstarter pop-up menu*

### <span id="page-16-2"></span>**From the operating system menu**

You can open the LibreOffice Start Center or the Writer component from the operating system menu in the same way that you start other programs. When LibreOffice was installed on your computer, in most cases a menu entry for each component was added to your system menu. If you are using a Mac, you should see the LibreOffice icon in the Applications folder. When you doubleclick this icon, LibreOffice opens at the Start Center [\(Figure 18\)](#page-15-3).

### <span id="page-16-1"></span>**From the menu bar, toolbar, or keyboard**

When LibreOffice is open, you can also start a new document in one of the following ways.

- Press the *Ctrl+N* keys.
- Use **File > New > Text Document**.
- Click the **New** button on the Standard Toolbar.

### <span id="page-16-0"></span>**From a template**

You can use templates to create new documents in Writer. A template is a set of predefined styles and formatting. Templates serve as the foundation of a set of documents, to make sure they all have a similar layout. For example, all the documents of the *Writer Guide* are based on the same template. As a result, all the documents look alike; they have the same headers and footers, use the same fonts, and so on.

A new LibreOffice installation does not contain many templates. It is possible for you to add new templates to your installation and use them for new documents. This is explained in Chapter 10, *Working with Templates*. More templates can be downloaded from<http://templates.libreoffice.org/> and other websites.

Once you have templates on your system, you can create new documents based on them by using **File > Templates > Manage** (*Ctrl+Shift+N*), **File > New > Templates** or click the arrow button next to the New Document button on the Standard Toolbar and select **Templates** from the drop-down list. This opens the Template Manager dialog where you can choose the template you want to use for your document.

The example shown in [Figure 20](#page-17-1) uses a template in the **Documents > My Templates** folder. Double-click on the required template. A new document is created based on the styles and formats defined in the template.

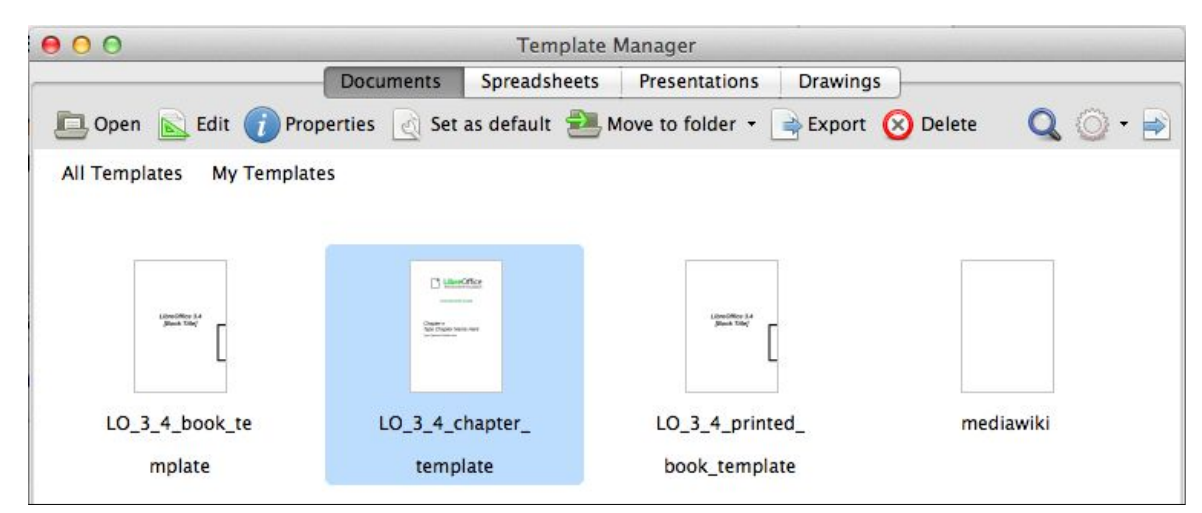

<span id="page-17-1"></span>*Figure 20: Creating a document from a template*

## <span id="page-17-0"></span>**Opening an existing document**

When no document is open, the **Start Center** [\(Figure 18\)](#page-15-3) provides an **Open File** button for navigating to saved files. It also displays, in the right pane, recently opened documents; click one to open it.

You can also open an existing document in one of the following ways. If a document is already open in LibreOffice, the second document opens in a new window.

- Choose **File > Open**.
- Click the **Open** button on the Standard Toolbar.
- Click the down-arrow on the **Open** button on the Standard Toolbar to select a recent document.
- Press *Ctrl+O* on the keyboard.
- Use **File > Recent Documents** to make a selection.
- Use **Open Document** on the Quickstarter.

Except for the selection of recent documents, the actions above launch the **Open** dialog. Select the file you want, filtering by version if required and available, and then click **Open**. If a document is already open in LibreOffice, the second document opens in a new window.

In the Open dialog, you can reduce the list of files by selecting the type of file you are looking for. For example, if you choose **Text documents** as the file type, you will only see documents Writer can open (including ODT, DOC, TXT). This method opens Word (DOC and DOCX) files as well as LibreOffice files and other formats.

You can also open an existing Writer document using the same methods you would use to open any document in your operating system.

If you have associated Microsoft Office file formats with LibreOffice, you can also open these files by double-clicking on them.

## <span id="page-18-2"></span>**Saving a document**

To save a new document in Writer, do one of the following:

- Press *Ctrl+S*.
- Choose **File > Save.**
- Click the **Save** button on the Standard Toolbar.

When the Save As dialog appears, enter the file name, verify the file type, and click **Save**.

To save an opened document with the current file name, select one of the above options. This will overwrite the last saved state of the file.

To save an opened document with a different file name in order to preserve the original and have edits saved in another version, choose **File > Save As,** give it another name and/or select a different file type. A document can be saved with the same file name if the file type is changed, but must have a different name if the same file type is retained. **File > Save a Copy** behaves in a similar fashion.

### <span id="page-18-1"></span>**Saving a document automatically**

You can choose to have Writer save your document automatically in a temporary file at regular intervals. Automatic saving, like manual saving, overwrites the last saved state of the target file in the temporary file. To set up automatic file saving:

- 1) Select **Tools > Options > Load/Save > General**.
- 2) Click on **Save AutoRecovery information every** and set the time interval. The default value is 15 minutes. Enter the value you want by typing it or by pressing the up or down arrow keys.

### <span id="page-18-0"></span>**Saving as a Microsoft Word document**

If you need to exchange files with users of Microsoft Word who are unwilling or unable to receive Open Document Format (ODF) files, you can save a document as a Microsoft Word file.

- 1) **Important**—First save your document in the file format used by LibreOffice Writer, ODT. If you do not, any changes you made since the last time you saved will only appear in the Microsoft Word version of the document.
- 2) Then click **File > Save As**.
- 3) On the Save As dialog, in the **File type** (or **Save as type**) drop-down menu, select the type of Word format you need. You may also choose to change the file name.
- 4) Click **Save**.

From this point on, *all changes you make to the document will occur only in the new (Microsoft Word) document*. You have changed the name and file type of your document. If you want to go back to working with the ODT version of your document, you must open it again.

**Tip** To have Writer save documents by default in the Microsoft Word file format, go to **Tools > Options > Load/Save > General**. In the section named *Default file format and ODF settings*, under **Document type**, select **Text document,** then under *Always save as*, select your preferred file format.

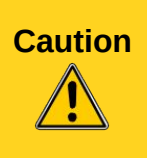

It is recommended that if you use a Microsoft Word format, you use the DOC and not the DOCX (XML) format. There is anecdotal evidence that the DOCX format experiences problems even within native Microsoft applications. Saving in ODF format gives you the option to redo the document if the recipient of your document experiences trouble with the Microsoft format.

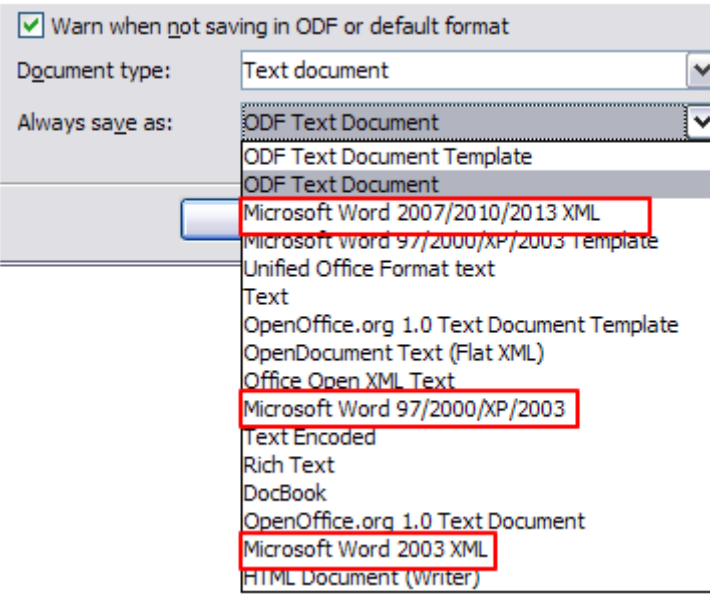

*Figure 21: Saving a file in Microsoft Word format*

### <span id="page-19-0"></span>**Password protection**

Writer provides two levels of document protection: read-protect (file cannot be viewed without a password) and write-protect (file can be viewed in read-only mode but cannot be changed without a password). Thus you can make the content available for reading by a selected group of people and for reading and editing by a different group. This behavior is compatible with Microsoft Word file protection.

- 1) Use **File > Save As** when saving the document. (You can also use **File > Save** the first time you save a new document.)
- 2) On the Save As dialog, select the **Save with password** option, and then click **Save**.

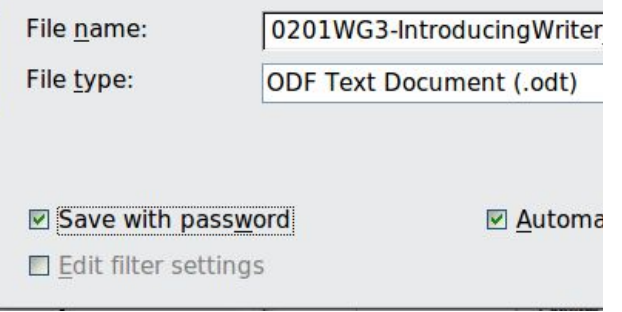

3) The Set Password dialog opens.

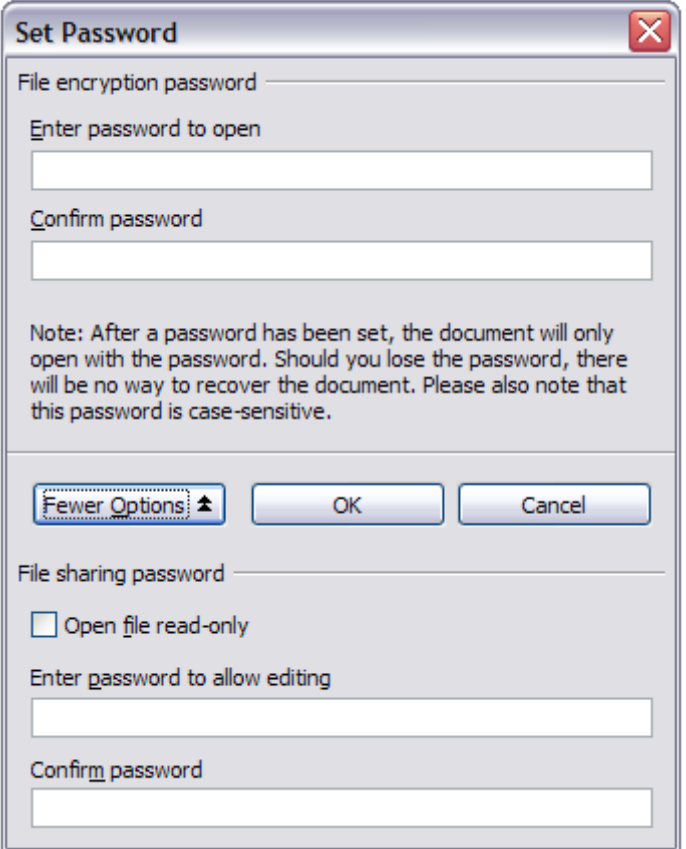

*Figure 22: Two levels of password protection*

Here you have several choices:

- To read-protect the document, type a password in the two fields at the top of the dialog.
- To write-protect the document, click the **More Options** button and select the **Open file read-only** checkbox.
- To write-protect the document but allow selected people to edit it, select the **Open file read-only** checkbox and type a password in the two boxes at the bottom of the dialog.
- 4) Click **OK** to save the file. If either pair of passwords do not match, you receive an error message. Close the message box to return to the Set Password dialog and enter the password again.

In LibreOffice 3.5, a different encryption was introduced to replace the previously used one. In consequence, files encrypted with LibreOffice 3.5 or later can not be opened by earlier versions of LibreOffice. Files with the old encryption can be used in LibreOffice 3.5 and later.

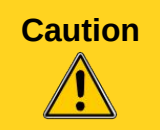

**Caution** LibreOffice uses a very strong encryption mechanism that makes it almost impossible to recover the contents of a document if you lose the password.

### <span id="page-20-0"></span>**Changing the password for a document**

When a document is password-protected, you can change the password while the document is open. Choose **File > Properties > General** and click the **Change Password** button.

## <span id="page-21-2"></span>**Closing a document**

If only one document is open and you want to close that document, go to **File** > **Close** on the Menu bar or click on the X on the Title bar. The X may be located on either the right or left end of the Title bar.

If more than one document is open and you want to close one of them, go to **File** > **Close** on the Menu bar or click on the X on the Menu bar of that document's window. When only the last document is open, the X on the Menu bar disappears.

If the document has not been saved since the last change, a message box is displayed. Choose whether to save or discard your changes.

## <span id="page-21-1"></span>**Closing LibreOffice**

To close LibreOffice completely, go to **File > Exit** on the menu bar in Windows and Linux operating systems. In a Mac operating system, go to **LibreOffice > Quit LibreOffice** on the menu bar.

When you close the last document using the X on the Title bar of the window, then LibreOffice will close completely. A Mac operating system does not have this function; instead, you need to go to **LibreOffice > Quit LibreOffice** on the menu bar.

You can also use a keyboard shortcut as follows:

- In Windows and Linux *Ctrl+Q*
- In Mac OS X *Command*  $\#$ +*Q*

If any documents have not been saved since the last change, a message box is displayed. Choose whether to save or discard your changes.

### <span id="page-21-0"></span>**Using the Navigator**

In addition to the Page Number field on the Status bar (described on page [10\)](#page-9-0), Writer provides other ways to move quickly through a document and find specific items by using the many features of the **Navigator**, the Navigation toolbar, and related buttons.

The **Navigator** lists all of the headings, tables, text frames, graphics, bookmarks, and other objects contained in a document.

To open the **Navigator** do one of the following;

- Click its button ( $\left|\bigoplus\right|$ ) on the Standard Toolbar.
- Press *F5.*
- Choose **View > Navigator** on the Menu bar.
- Double-click on the Page number field on the status bar.
- Click the Navigator tab ( $\binom{3}{2}$ ) on the Sidebar (**View > Sidebar** to open it).

You can dock the **Navigator** to either side of the main Writer window or leave it floating, even from the Sidebar, (see ["Docking/floating windows and toolbars](#page-6-0)*"* on page [7\)](#page-6-0).

To hide the list of categories and show only the buttons at the top, click the **List Box On/Off** button

 $(\blacksquare)$ . Click this button again to show the list. The Sidebar Navigator does not have this button.

Click the + sign or triangle by any of the lists to display the contents of the list.

[Table 1](#page-22-0) summarizes the functions of the buttons at the top of the **Navigator**.

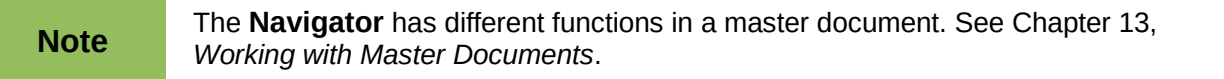

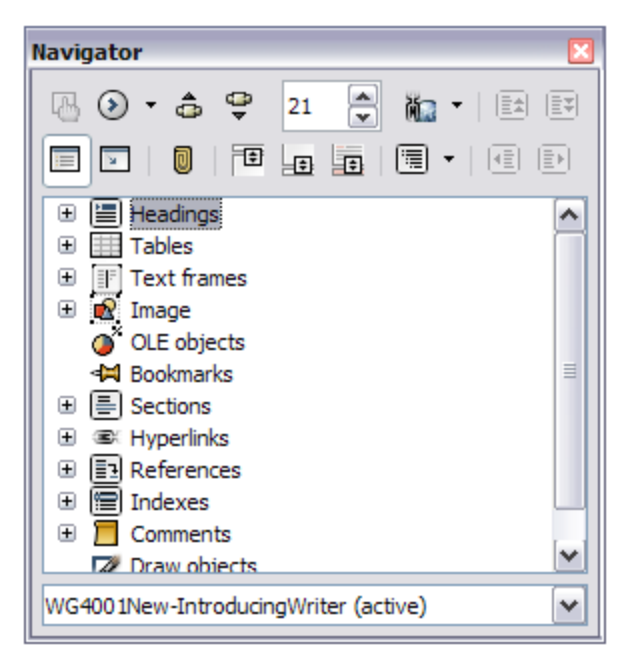

*Figure 23: The Navigator*

#### <span id="page-22-1"></span><span id="page-22-0"></span>*Table 1: Function of buttons in the Navigator*

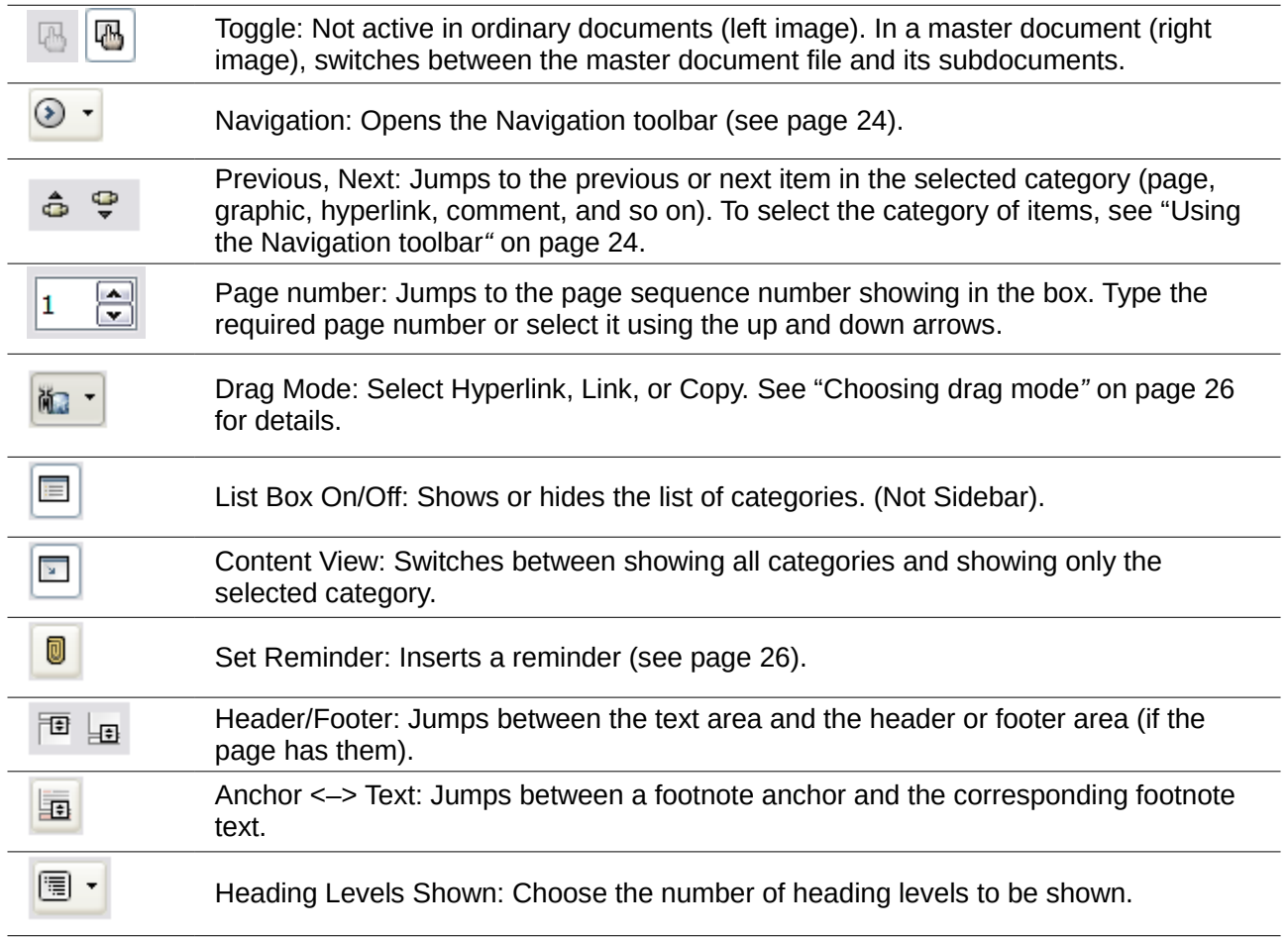

### <span id="page-23-1"></span>**Moving quickly through a document**

The Navigator provides several convenient ways to move around a document and find items in it:

- To jump to a specific page in the document, type its *sequence* number in the box at the top of the **Navigator** and press *Enter*. The sequence number may be different from the page number if you have restarted numbering at any point.
- When a category is showing the list of items in it, double-click on an item to jump directly to that item's location in the document. For example, you can jump directly to a selected heading, graphic, or comment by using this method.

To see the content in only one category, highlight that category and click the **Content View** button. Click the button again to display all the categories. You can also change the number of heading levels shown when viewing Headings.

• Use the **Previous** and **Next** buttons to jump to other objects of the type selected in the **Navigation** toolbar. (See next page for details.)

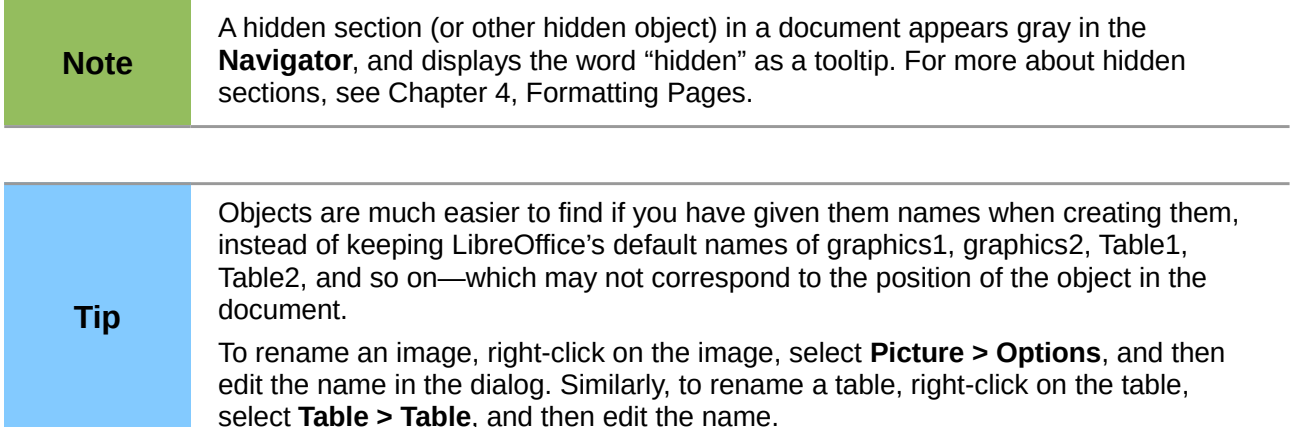

### <span id="page-23-0"></span>**Using the Navigation toolbar**

To display the **Navigation** toolbar [\(Figure 24\)](#page-23-3), click the **Navigation** button ( $\odot \cdot$ ) (second button from the left at the top of the **Navigator**, [Figure 23\)](#page-22-1) or the small **Navigation** button near the lower right-hand corner of the document window below the vertical scroll bar [\(Figure 25\)](#page-23-2).

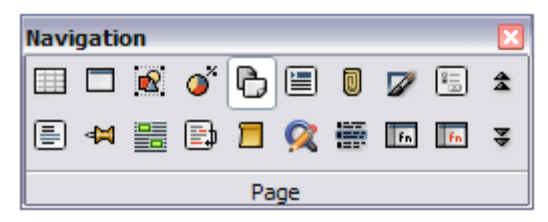

<span id="page-23-3"></span>*Figure 24: Navigation toolbar*

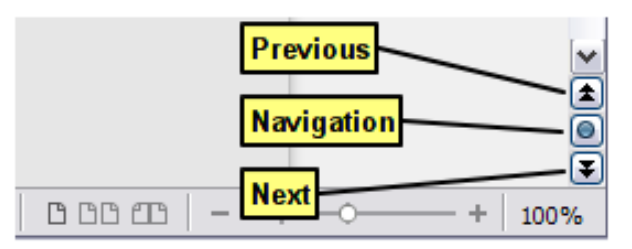

<span id="page-23-2"></span>*Figure 25: Previous, Navigation, and Next buttons*

The Navigation toolbar has buttons for all the object types shown in the Navigator, plus some extras (for example, the results of a **Find** command).

Click a button to select that object type. Now all the **Previous** and **Next** buttons (in the **Navigator** itself, in the **Navigation** toolbar, and on the scroll bar) will jump to the previous or next object of the selected type. This is particularly helpful for finding items like index entries, which can be difficult to see in the text. The names of the buttons (shown in the tooltips) change to match the selected category; for example, **Next Graphic**, **Next Bookmark**, or **Continue search forward**.

### <span id="page-24-0"></span>**Rearranging chapters using the Navigator**

You can rearrange chapters and move headings in the document by using the **Navigator**.

- 1) Click the **Content View** button to expand the headings, if necessary.
- 2) (Optional) If you have several subheading levels, you can more easily find the headings you want, by changing the Heading Levels Shown selection to show only 1 or 2 levels of headings.
- 3) Click on the heading of the block of text that you want to move and drag the heading to a new location on the **Navigator**, or click the heading in the **Navigator** list, and then click either the **Promote Chapter** or **Demote Chapter** button. All of the text and subsections under the selected heading move with it.

To move only the selected heading and not the text associated with the heading, hold down *Ctrl*, and then click the **Promote** or **Demote** button.

**Tip** The tooltips **Promote Chapter** and **Demote Chapter** can be misleading; all headings—whether at Level 1 (chapter) or lower—can be rearranged using this function; and the feature might be better described as Move Up or Move Down (within the document, without changing the heading level) to distinguish it more clearly from **Promote Level** and **Demote Level**, which change the heading level within the document (see below).

4) To quickly change the outline level of a heading and its associated subheadings, select the heading in the **Navigator**, and then click either the **Promote Level** or **Demote Level** button. This action does not change the location of the heading, only its level.

To increase the outline level of only the selected heading, but not its associated subheadings, hold down *Ctrl*, and then click the button.

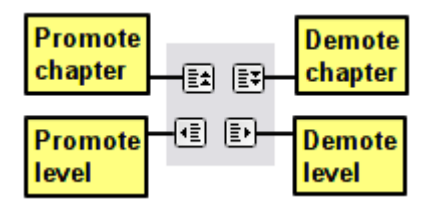

*Figure 26: Reorganizing with the Navigator*

**Note** Users of Microsoft Word will note the similarity between this functionality and Word's Outline View.

### <span id="page-25-2"></span>**Setting reminders**

One of the little-known features of Writer that you may find quite useful is the possibility of jumping between reminders. *Reminders* let you mark places in your document that you want to return to later on, to add or correct information, make some other change, or simply mark where you finished editing. The possible uses of reminders are limited only by your imagination.

To set a reminder at the cursor's current location, click on the  $(\Box)$  button in the Navigator. You

can set up to 5 reminders in a document; setting a sixth causes the first to be deleted.

Reminders are not highlighted in any way in the document, so you cannot see where they are, except when you jump from one to the next—the location of the cursor then shows the location of the reminder.

To jump between reminders, first select the **Reminder** button on the **Navigation** toolbar. Then click the **Previous** and **Next** buttons. Reminders are not saved with the document.

### <span id="page-25-1"></span>**Choosing drag mode**

To select the drag and drop options for inserting items such as other documents and images, into a document using the **Navigator**, choose one of the following from the drop-down menu of the **Drag Mode** button.

#### **Insert As Hyperlink**

Creates a hyperlink when you drag and drop an item into the current document.

#### **Insert As Link**

Inserts the selected item as a link where you drag and drop in the current document. Text is inserted as protected sections. However, you cannot create links for graphics, OLE objects, references, or indexes using this method.

#### **Insert As Copy**

Inserts a copy of the selected item where you drag and drop in the current document. You cannot drag and drop copies of graphics, OLE objects, or indexes.

### <span id="page-25-0"></span>**Undoing and redoing changes**

When a document is open, you can undo the most recent change by pressing *Ctrl+Z,* or clicking the **Undo** button ( $\leftarrow \leftarrow$ ) on the Standard Toolbar, or choosing **Edit > Undo** from the Menu bar.

The **Edit** menu shows the latest changes that can be undone.

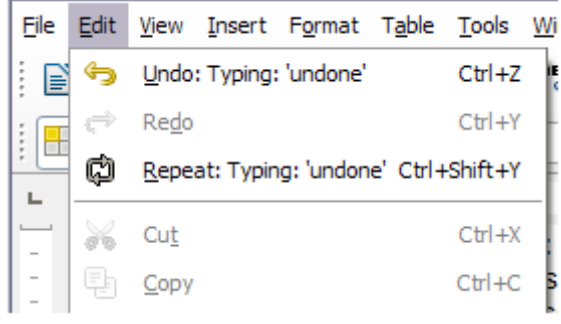

*Figure 27: Edit > Undo last action*

Click the down arrow button of the **Undo** combination button to get a list of all the changes that can be undone. You can select multiple changes and undo them at the same time (see [Figure 28\)](#page-26-0).

<span id="page-26-0"></span>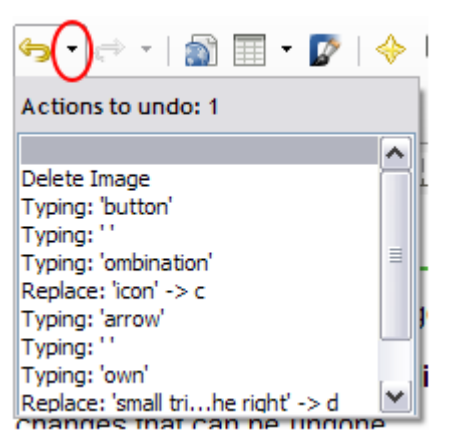

*Figure 28: List of actions that can be undone*

After changes have been undone, **Redo** becomes active. To redo a change, select **Edit > Redo**, or press *Ctrl*+Y or click on the **Redo** button (  $\rightarrow$  ⋅ ). As with **Undo**, click on the down arrow button of the combination button to get a list of the changes that can be restored.